# **How to Add Payments and Debits transaction directly on Bank Reconciliation screen**

1. In the Bank Reconciliation screen, Difference field shows 10.00. This amount is appearing on your Bank Statement as Interest gained, which is recorded by the bank but is not recorded in your book.  $\land$   $\Box$   $\times$ 

| Reconcile Print Search Clear-Range Import Open v Close                                                                                |              |          |                           |              |                         |                                                        |                         |                 |              |           |                             |              |                         |                               |           |
|----------------------------------------------------------------------------------------------------|--------------|----------|---------------------------|--------------|-------------------------|--------------------------------------------------------|-------------------------|-----------------|--------------|-----------|-----------------------------|--------------|-------------------------|-------------------------------|-----------|
| Details Attachments (0)                                                                                                    |              |          |                           |              |                         |                                                        |                         |                 |              |           |                             |              |                         |                               |           |
| Statement Date Bank Name<br><b>Bank Account</b>                                                                                       |              |          |                           |              |                         |                                                        | G/L Account             |                 |              |           | G/L Balance                 |              |                         | Bank & G/L Balance Difference |           |
| 国<br>07072017<br>$-7/25/2017$<br><b>US BANK NA</b>                                                                                    |              |          |                           |              |                         |                                                        |                         | 14140-0000-000  |              |           | 25,833,31000                |              |                         |                               | 0.00000   |
| <b>13 Payments and Debits</b>                                                                                                    |              |          |                           |              |                         |                                                        | 10 Deposits and Credits |                 |              |           |                             |              |                         |                               |           |
| 53<br>M Clear All   Clear None + Add   RR View<br>Filter (F3)                                                                         |              |          |                           |              |                         | M Clear All   Clear None + Add   R View<br>Filter (F3) |                         |                 |              |           | 式方<br>V.V                   |              |                         |                               |           |
|                                                                                                    | Clear Date A | Number   | Payee                     | Description  | <b>Transaction Type</b> | Payment                                                |                         |                 | Clear Date A | Number    | Payon                       | Description  | <b>Transaction Type</b> |                               | Deposit   |
| $\Box$                                                                                                    | 7/7/2017     |          | Office                    |              | AP Payment              | 2.761.41                                               | O.                      | $\Box$          | 7/7/2017     |           |                             |              | Bank Deposit            |                               | 54,500.00 |
| п                                                                                                    | 7/7/2017     |          | Salmon Creek              |              | AP Payment              | 14,250.00                                              |                         | $\alpha$ $\Box$ | 7/18/2017    |           |                             |              | Bank Deposit            |                               | 55.00     |
|                                                                                                    | 7/7/2017     |          | Fort Wayne Offic          |              | AP Payment              | 45.00                                                  |                         | QП              | 7/19/2017    |           |                             |              | Bank Deposit            |                               | 150.00    |
|                                                                                                    | 7/20/2017    |          | Salmon Creek              |              | ACH                     | 85.00                                                  |                         | $Q$ $V$         | 7/20/2017    |           |                             |              | Bank Deposit            |                               | 30.00     |
|                                                                                                    | 7/20/2017    |          |                           | test payment | Bank Transaction        | 10.00                                                  |                         | $Q$ $V$         | 7/20/2017    |           |                             |              | Bank Deposit            |                               | 20.00     |
| Q                                                                                                    | 7/21/2017    |          | Office                    |              | AP Payment              | 12,193.94                                              |                         | $Q$ $V$         | 7/20/2017    |           |                             |              | Bank Deposit            |                               | 10.00     |
|                                                                                                    | 7/21/2017    |          | Apple Spice Sal           |              | ACH                     | 100.00                                                 |                         | Q O             | 7/20/2017    |           |                             |              | Bank Deposit            |                               | 984.25    |
|                                                                                                    | 7/21/2017    | 00000005 | Apple Spice Sal           |              | AP Payment              | 65.50                                                  | Q                       | n               | 7/20/2017    |           |                             | Test Deposit | Bank Transaction        |                               | 185.00    |
|                                                                                                    | 7/21/2017    |          | Salmon Creek              |              | ACH.                    | 492.50                                                 |                         |                 | 7/21/2017    |           |                             |              | Bank Transaction        |                               | 45.00     |
| $\Box$                                                                                                    | 7/21/2017    |          | Salmon Creek              |              | ACH                     | 77.50                                                  |                         |                 | 7/21/2017    |           |                             | AR ACH       | Bank Deposit            |                               | 59.91     |
| 0 Payments Cleared<br>3 Deposits Cleared<br>0.00000                                                                                   |              |          |                           |              |                         |                                                        |                         |                 |              | 60,00000  |                             |              |                         |                               |           |
| Prior Reconciliation Ending Balance<br><b>Ending Balance Per Reconciliation</b><br><b>Cleared Payments</b><br><b>Cleared Deposits</b> |              |          |                           |              |                         |                                                        |                         |                 |              |           |                             |              |                         |                               |           |
| 100,00000<br>0.00000                                                                                                    |              |          |                           |              |                         |                                                        | 60,00000                |                 |              | 160,00000 |                             |              |                         |                               |           |
| <b>Bank Statement Ending Balance</b>                                                                                                  |              |          | <b>Uncleared Payments</b> |              |                         | <b>Uncleared Deposits</b>                              |                         |                 |              |           | <b>Bank Account Balance</b> |              | Difference              |                               |           |
| 170<br>30.305.85000                                                                                                    |              |          |                           |              | 55.979.16000            |                                                        |                         |                 | 25.833.31000 |           |                             | 10,00000     |                         |                               |           |
| $\qquad \qquad \  \  \, \Box$<br>O.<br>$\gamma$<br>$\boxtimes$<br>Ready                                                               |              |          |                           |              |                         |                                                        |                         |                 |              |           |                             |              |                         |                               |           |

2. To add this as additional credit for the bank account, click the **Add button** in the **Payments and Debits panel**.

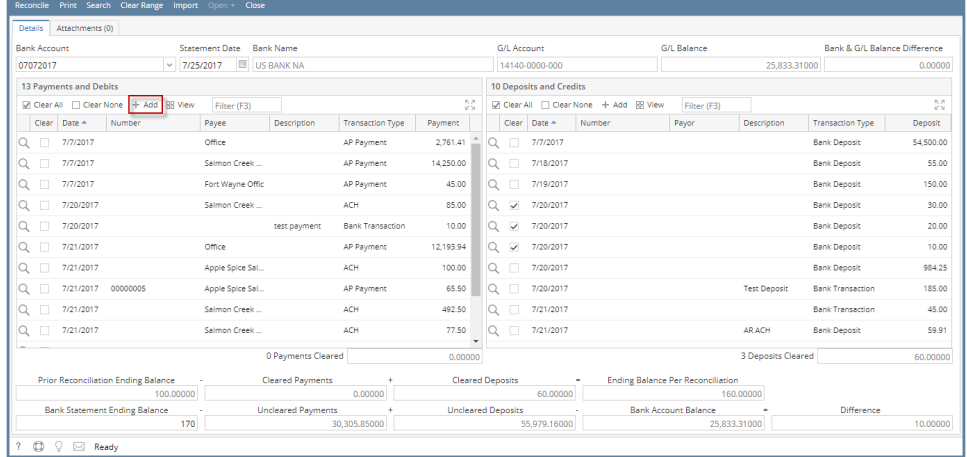

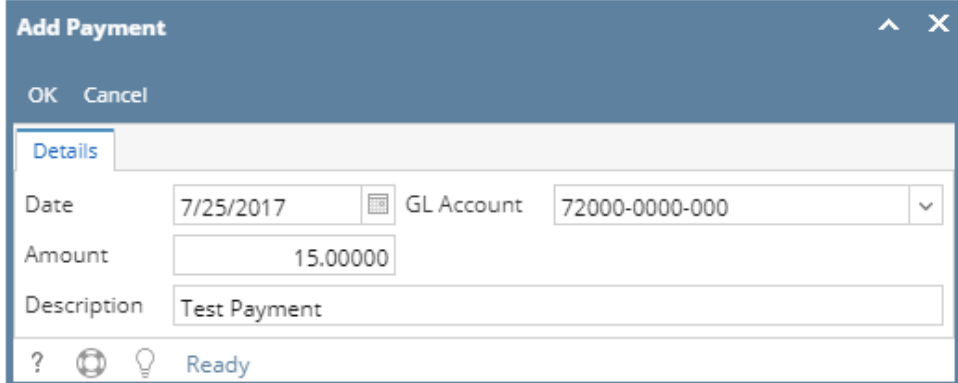

- a. Set the date of the transaction in the **Date field**.
- b. In the **GL Account field**, select the account that will be used as counter-entry for the bank account.
- c. Enter amount of deposit/credit in the **Amount field**.
- d. In the **Description field**, enter the description of this transaction.

#### 4. Click **OK toolbar button**.

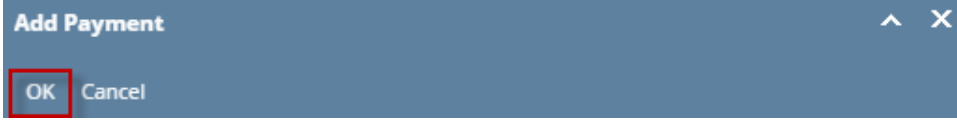

5. The Add Payment screen will be closed bringing you back to the **Bank Reconciliation screen**. The added payment/debit transaction will then be shown in Payments and Debits panel.

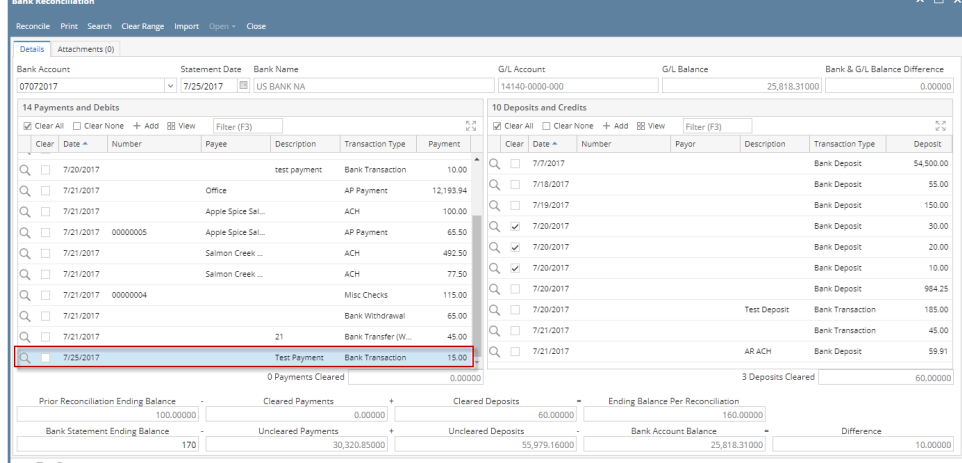

 $\boxed{? \oplus \Diamond} \cong \mathsf{Ready}$ 

#### 6. Open **Bank Transactions screen**. It will show the added payment/debit.

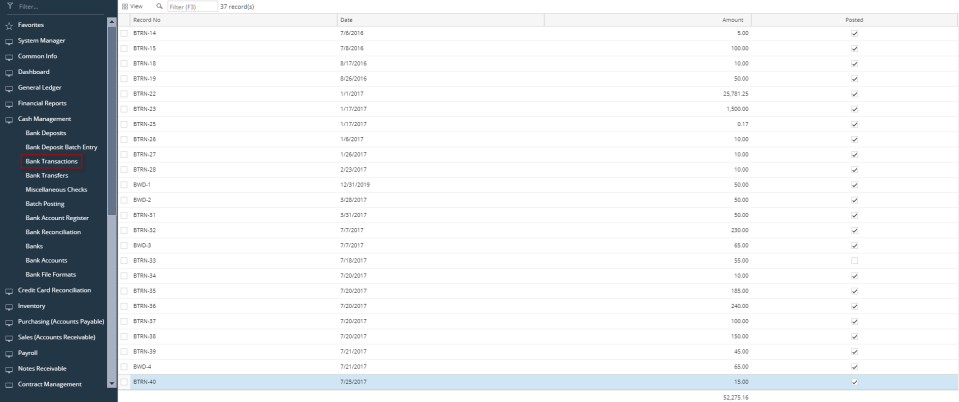

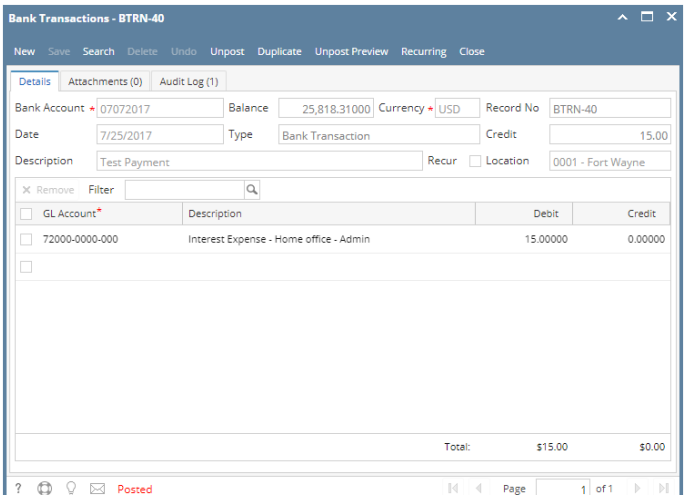

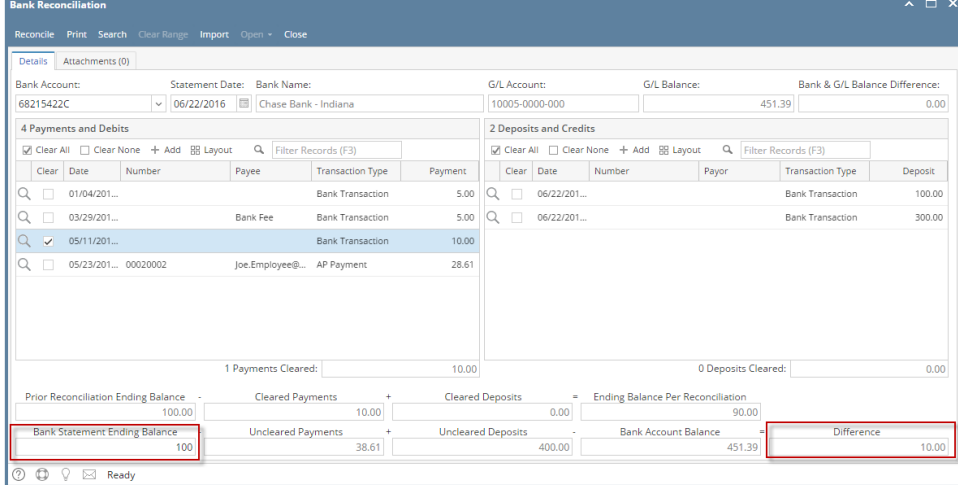

2. To add this as additional credit for the bank account, click the **Add button** in the **Payments and Debits panel**.

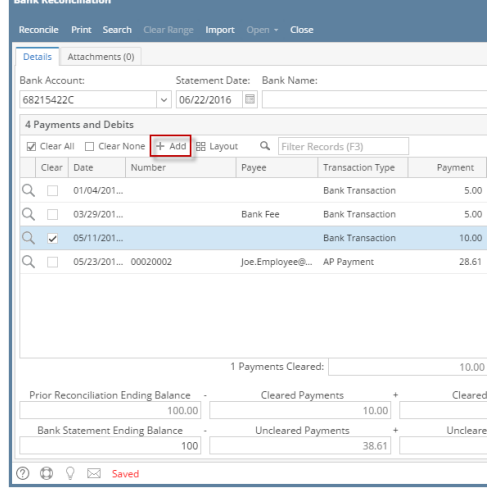

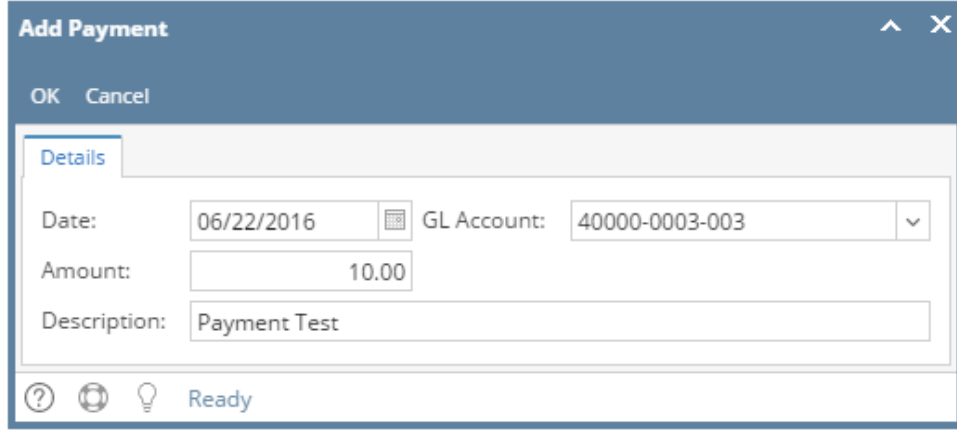

- a. Set the date of the transaction in the **Date field**.
- b. In the **GL Account field**, select the account that will be used as counter-entry for the bank account.
- c. Enter amount of deposit/credit in the **Amount field**.
- d. In the **Description field**, enter the description of this transaction.
- 4. Click **OK toolbar button**.

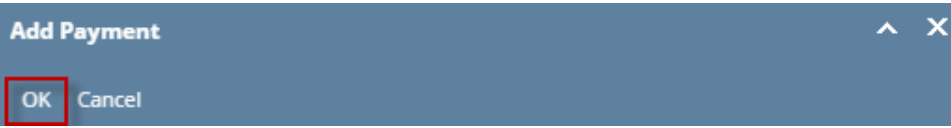

5. The Add Payment screen will be closed bringing you back to the **Bank Reconciliation screen**. The added payment/debit transaction will then be shown in Payments and Debits panel.

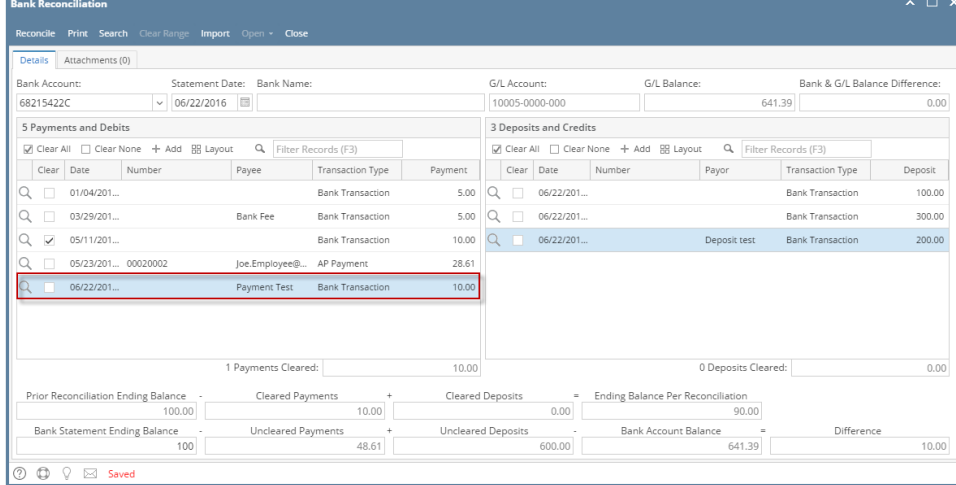

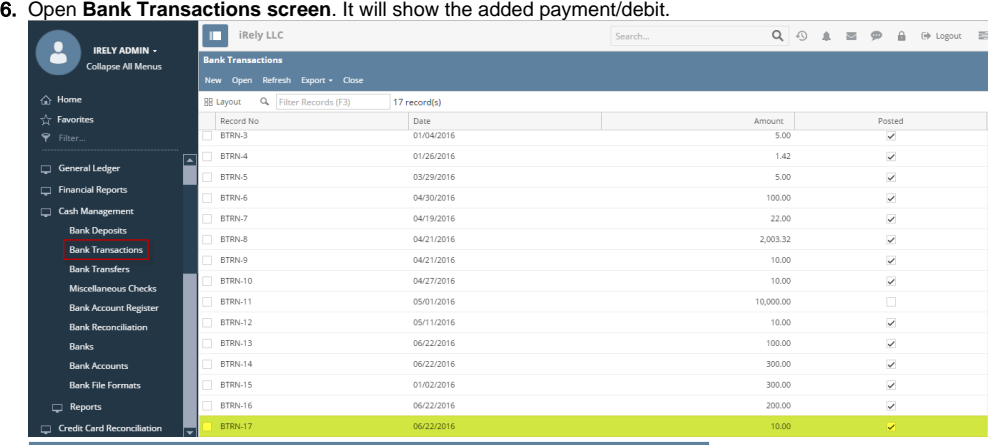

**Bank Transactions - BTRN-17**  $\sim$   $\Box$   $\times$ Details Audit Log (1) Balance:<br>
Balance:<br>
Tyne: Bank Tra Bank Account: 68215422C 641.39 Currency: Record No: BTRN-17 Type: Bank Transaction Date: 06/22/2016 Credit: 10.00 Description: Payment Test Location:  $\begin{tabular}{l|c|c|c} $\times$ Remove & \text{Filter:} & $\mathsf{Q}$ \\ \hline $\Box$ & \text{GL Account} & \text{Description} \\ \end{tabular}$ **Debit** Debit  $\ensuremath{\mathsf{Credit}}$ 40000-0003-003 Sales 10.00  $0.00$ Select a GL Account Total: \$10 \$0  $\overline{\mathbb{N} \mid 4}$  $1$  of 1 Page

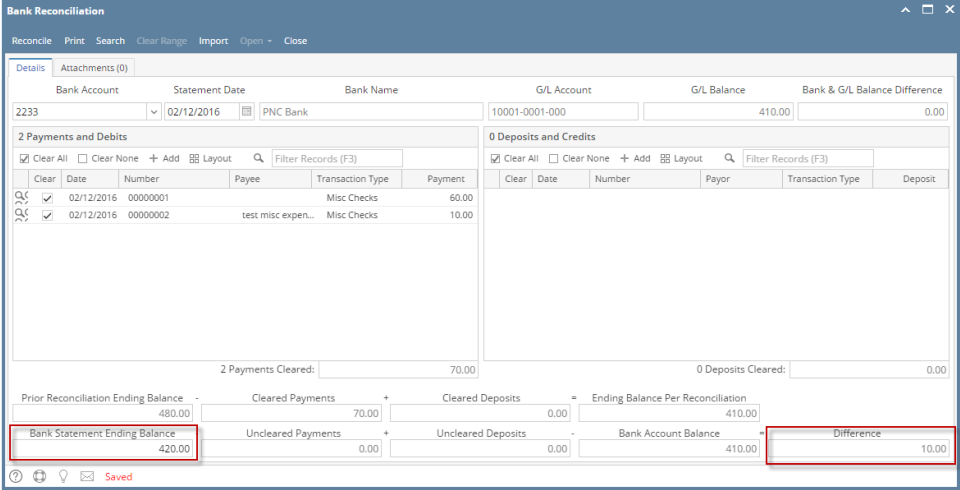

2. To add this as additional credit for the bank account, click the **Add button** in the **Payments and Debits panel**.

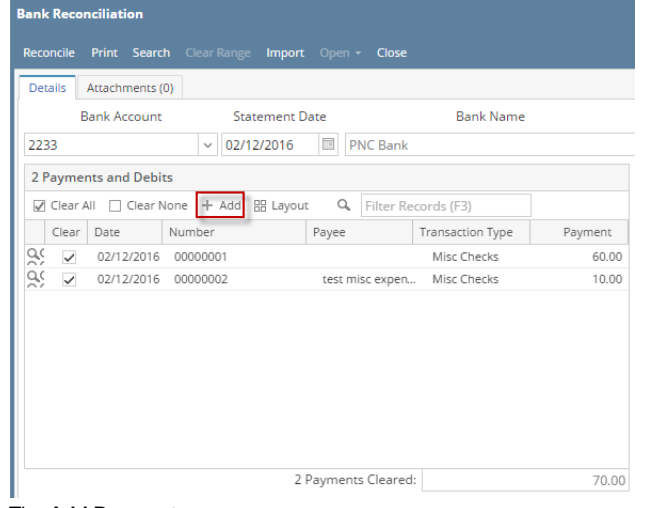

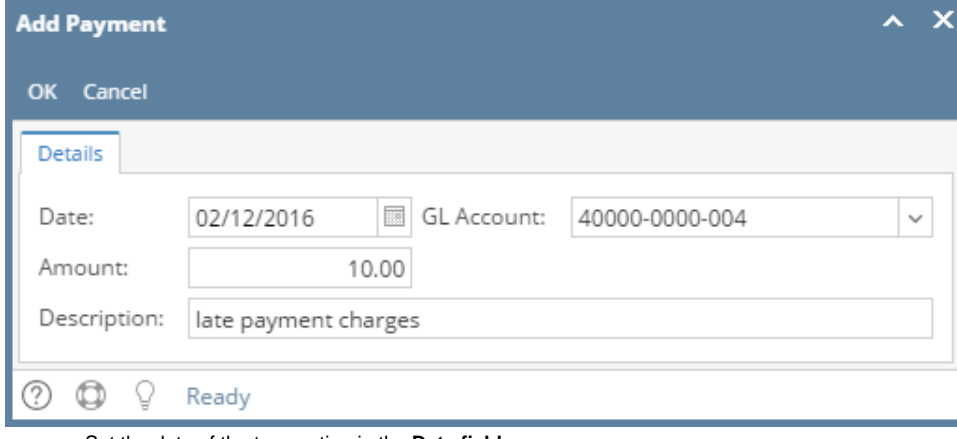

- a. Set the date of the transaction in the **Date field**.
- b. In the **GL Account field**, select the account that will be used as counter-entry for the bank account.
- c. Enter amount of deposit/credit in the **Amount field**.
- d. In the **Description field**, enter the description of this transaction.
- 4. Click **OK toolbar button**.

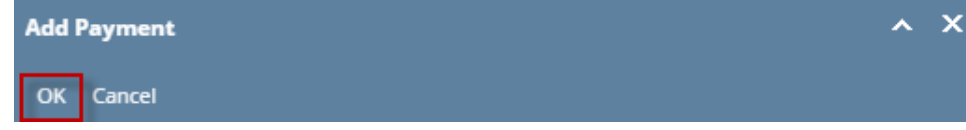

5. The Add Payment screen will be closed bringing you back to the **Bank Reconciliation screen**. The added payment/debit transaction will then be shown in Payments and Debits panel.

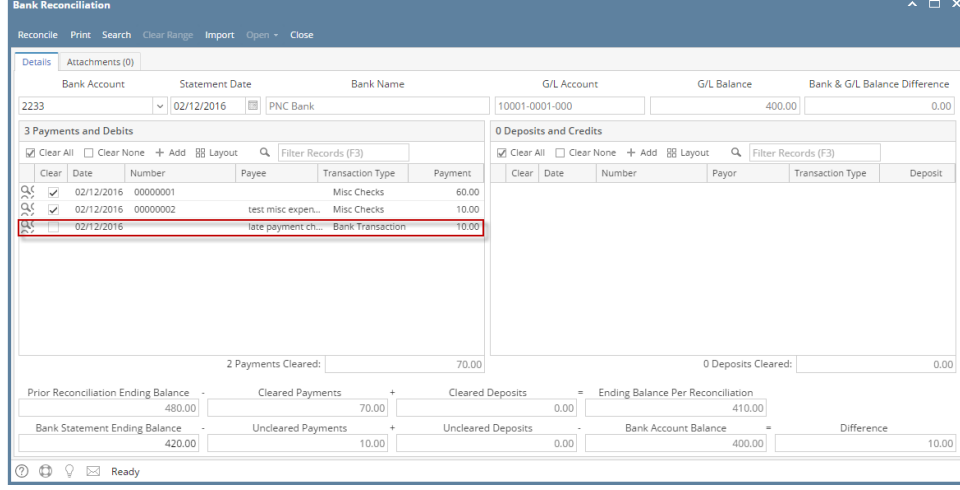

6. Open **Bank Transactions screen**. It will show the added payment/debit.

|                                                                |                                                   | п<br>i21 Demo Setup Company(Source)                                   |            | Q Search  | $\bigcirc$<br>$\circ$<br>三<br>一直<br>$\overline{\phantom{0}}$<br><sup>(+)</sup> Logout |  |  |  |  |  |  |  |
|----------------------------------------------------------------|---------------------------------------------------|-----------------------------------------------------------------------|------------|-----------|---------------------------------------------------------------------------------------|--|--|--|--|--|--|--|
|                                                                | <b>IRELY ADMIN -</b><br><b>Collapse All Menus</b> | <b>Bank Transactions</b>                                              |            |           |                                                                                       |  |  |  |  |  |  |  |
|                                                                |                                                   | New Open Refresh Export - Close                                       |            |           |                                                                                       |  |  |  |  |  |  |  |
|                                                                | <b>A</b> Home                                     | <b>BB</b> Layout<br>Q. Filter Records (F3)<br>21 records (1 selected) |            |           |                                                                                       |  |  |  |  |  |  |  |
|                                                                | <b>P</b> Filter                                   | Record No                                                             | Date       | Amount    | Posted                                                                                |  |  |  |  |  |  |  |
|                                                                | <b>X</b> Favorites                                | BTRN-1                                                                | 11/12/2015 | 100.00    | $\checkmark$                                                                          |  |  |  |  |  |  |  |
|                                                                |                                                   | BTRN-2                                                                | 12/18/2015 | 100.00    | $\checkmark$                                                                          |  |  |  |  |  |  |  |
|                                                                | System Manager                                    | BTRN-3                                                                | 01/04/2016 | 5.00      | $\checkmark$                                                                          |  |  |  |  |  |  |  |
|                                                                | Common Info                                       | BTRN-4                                                                | 02/01/2016 | 150.00    | $\Box$                                                                                |  |  |  |  |  |  |  |
|                                                                | Dashboard                                         | BTRN-5                                                                | 02/01/2016 | 50.00     | $\Box$                                                                                |  |  |  |  |  |  |  |
|                                                                |                                                   | BWD-1                                                                 | 02/01/2016 | 250.00    | $\Box$                                                                                |  |  |  |  |  |  |  |
|                                                                | General Ledger                                    | BTRN-6                                                                | 02/01/2016 | 150.00    | $\Box$                                                                                |  |  |  |  |  |  |  |
|                                                                | Financial Reports                                 | BWD-2                                                                 | 02/01/2016 | 150.00    | $\Box$                                                                                |  |  |  |  |  |  |  |
|                                                                |                                                   | BTRN-8                                                                | 02/02/2016 | 35.00     | $\checkmark$                                                                          |  |  |  |  |  |  |  |
|                                                                | Cash Management                                   | BTRN-9                                                                | 02/02/2016 | 10.00     | п                                                                                     |  |  |  |  |  |  |  |
|                                                                | <b>Bank Deposits</b>                              | BTRN-10                                                               | 02/03/2016 | 30.00     | $\checkmark$                                                                          |  |  |  |  |  |  |  |
|                                                                | <b>Bank Transactions</b>                          | BTRN-11                                                               | 02/03/2016 | 15,350.00 | $\checkmark$                                                                          |  |  |  |  |  |  |  |
|                                                                | <b>Bank Transfers</b>                             | BTRN-12                                                               | 02/03/2016 | 500.00    | $\checkmark$                                                                          |  |  |  |  |  |  |  |
|                                                                | Miscellaneous Checks                              | BTRN-13                                                               | 02/04/2016 | 16,725.00 | $\checkmark$                                                                          |  |  |  |  |  |  |  |
|                                                                |                                                   | BTRN-14                                                               | 02/09/2016 | 10.00     | $\checkmark$                                                                          |  |  |  |  |  |  |  |
|                                                                | <b>Bank Account Register</b>                      | BTRN-15                                                               | 02/10/2016 | 90.00     | $\overline{\checkmark}$                                                               |  |  |  |  |  |  |  |
|                                                                | <b>Bank Reconciliation</b>                        | BTRN-16                                                               | 02/10/2016 | 20.00     | $\overline{\checkmark}$                                                               |  |  |  |  |  |  |  |
|                                                                | Banks                                             | <b>BTRN-17</b>                                                        | 02/10/2016 | 20.00     | П                                                                                     |  |  |  |  |  |  |  |
|                                                                | <b>Bank Accounts</b>                              | BWD-3                                                                 | 02/08/2016 | 20.00     | $\overline{\phantom{a}}$                                                              |  |  |  |  |  |  |  |
|                                                                |                                                   | BTRN-18                                                               | 02/12/2016 | 15.00     | $\Box$                                                                                |  |  |  |  |  |  |  |
|                                                                | <b>Bank File Formats</b>                          | <b>BTRN-19</b>                                                        | 02/12/2016 | 10.00     | v.                                                                                    |  |  |  |  |  |  |  |
| $\wedge$ $\Box$ $\times$<br><b>Rank Transactions - RTRN-19</b> |                                                   |                                                                       |            |           |                                                                                       |  |  |  |  |  |  |  |

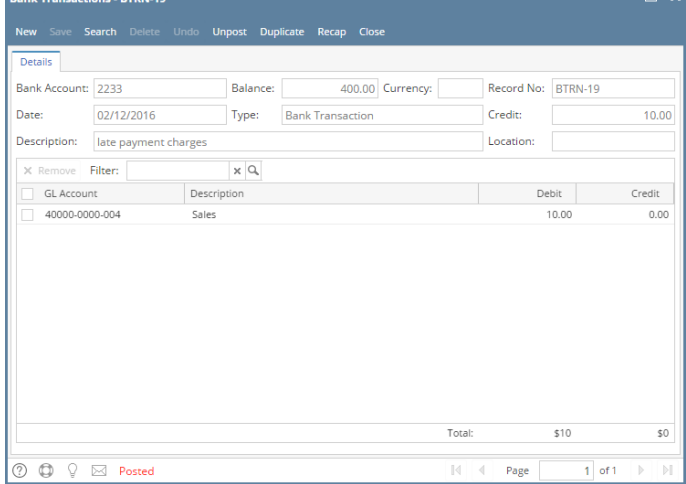

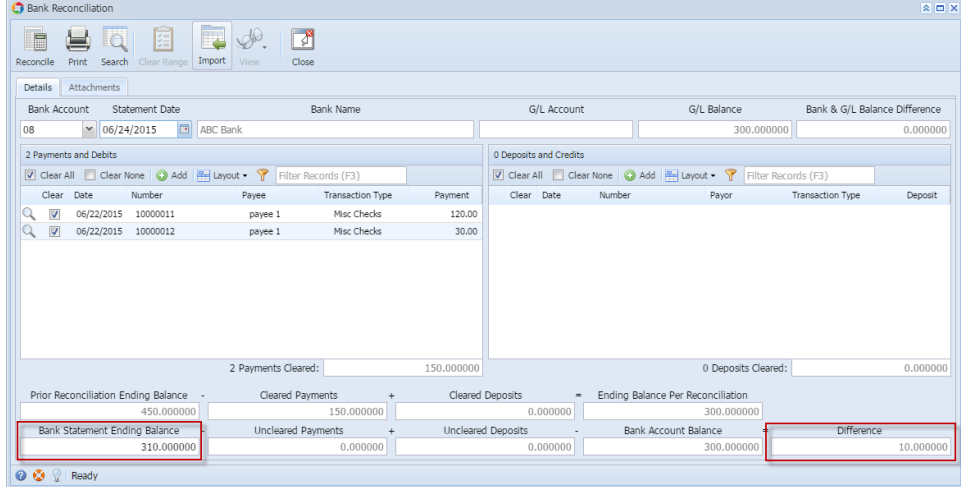

2. To add this as additional credit for the bank account, click the **Add button** in the **Payments and Debits panel**.

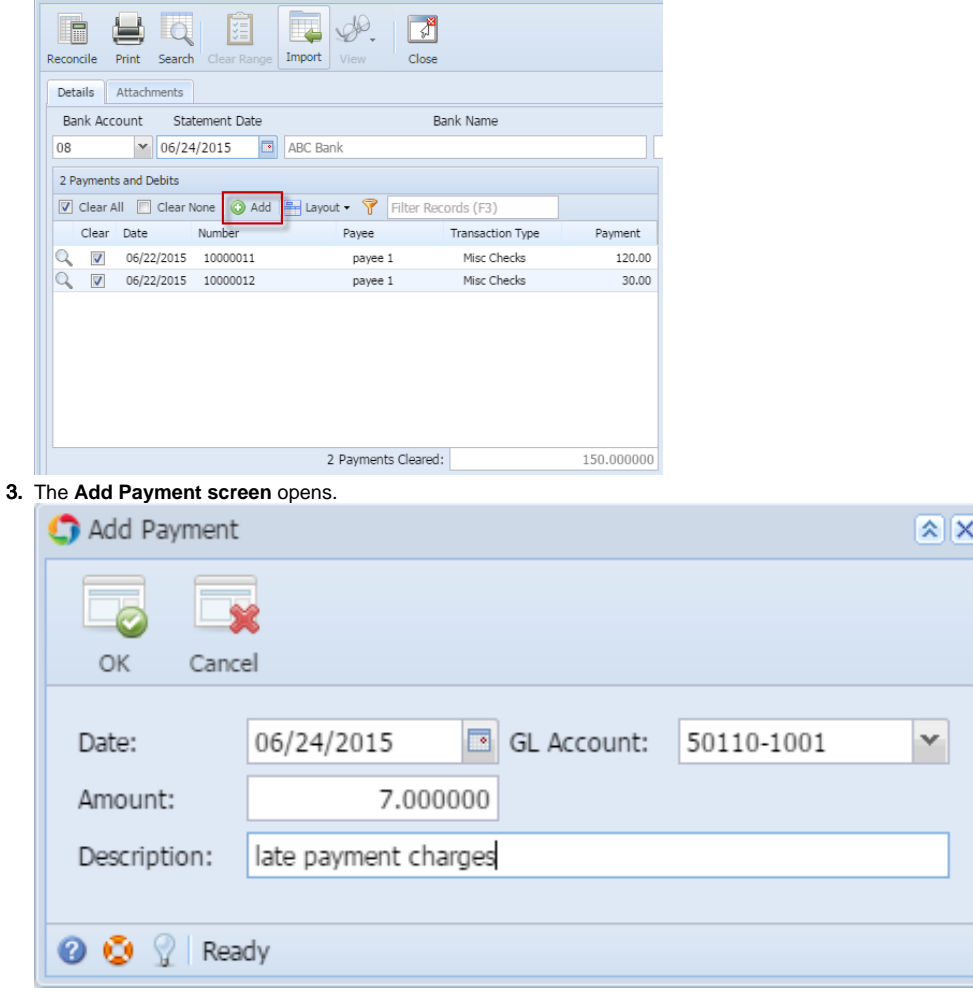

- a. Set the date of the transaction in the **Date field**.
- b. In the **GL Account field**, select the account that will be used as counter-entry for the bank account.
- c. Enter amount of deposit/credit in the **Amount field**.
- d. In the **Description field**, enter the description of this transaction.

### 4. Click **OK toolbar button**.

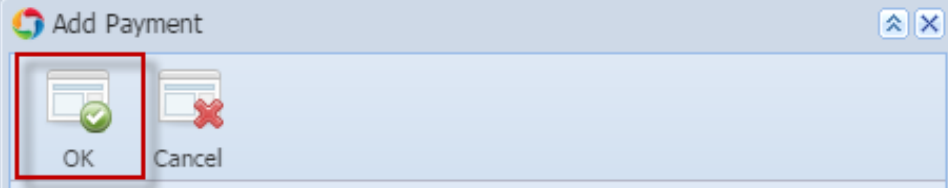

5. The Add Payment screen will be closed bringing you back to the **Bank Reconciliation screen**. The added payment/debit transaction will then be shown in Payments and Debits panel.

 $\overline{\square}$ 

 $\mathbb{F}$ 

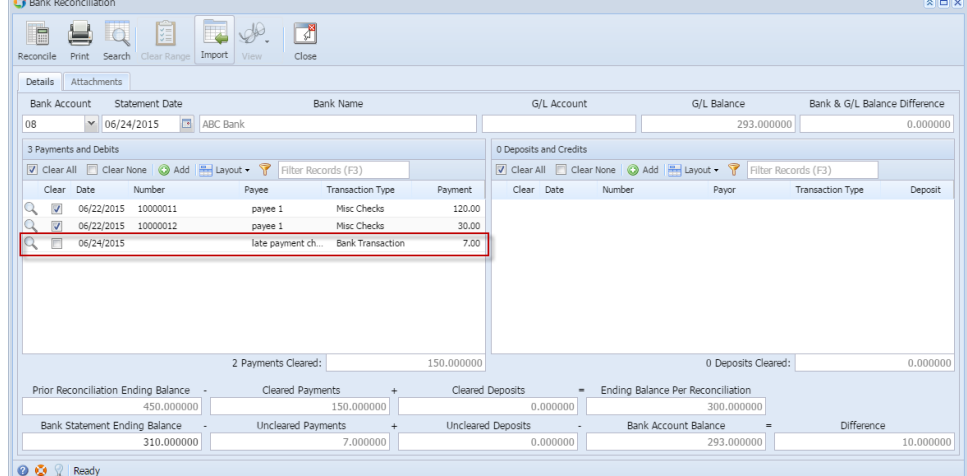

6. Open **Bank Transactions screen**. It will show the added payment/debit.

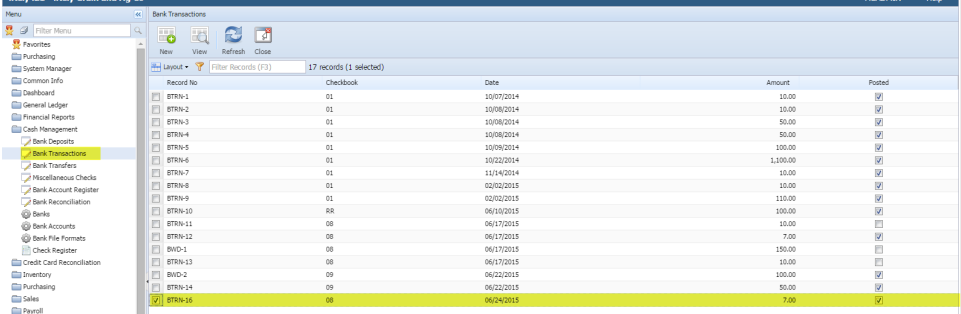

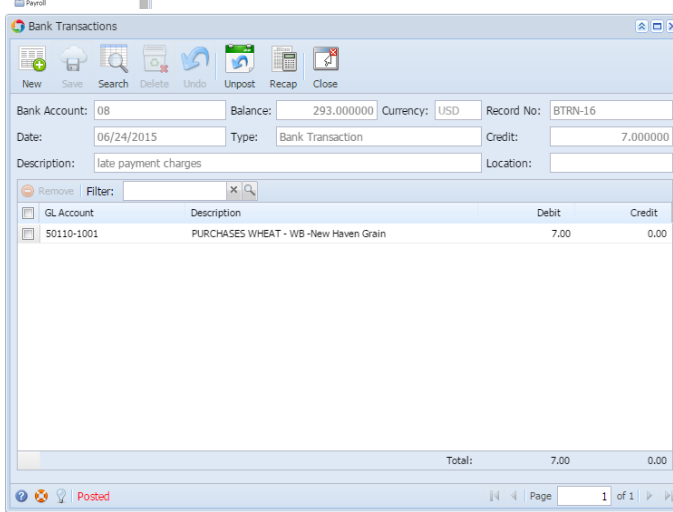

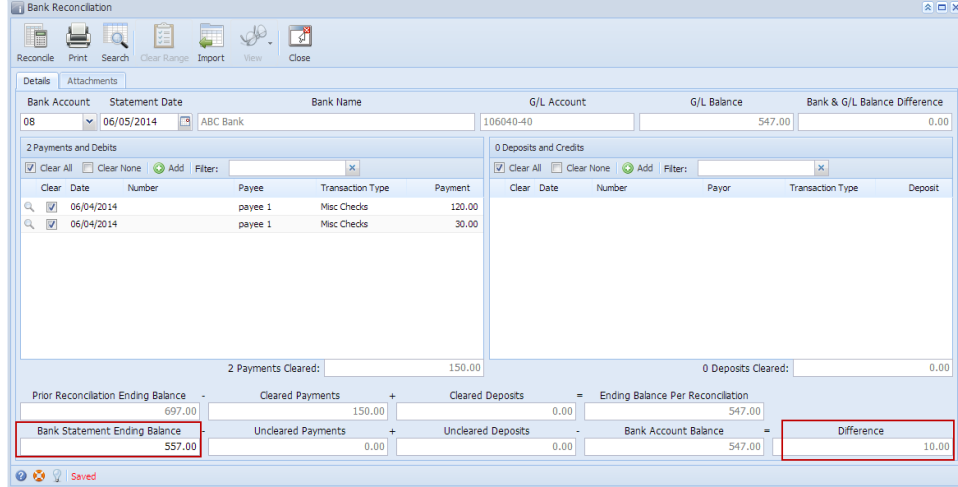

2. To add this as additional credit for the bank account, click the **Add button** in the **Payments and Debits panel**. **Contract Contract Contract Contract Contract Contract Contract Contract Contract Contract Contract Contract Contract Contract Contract Contract Contract Contract Contract Contract Contract Contract Contract Contract Contr** 

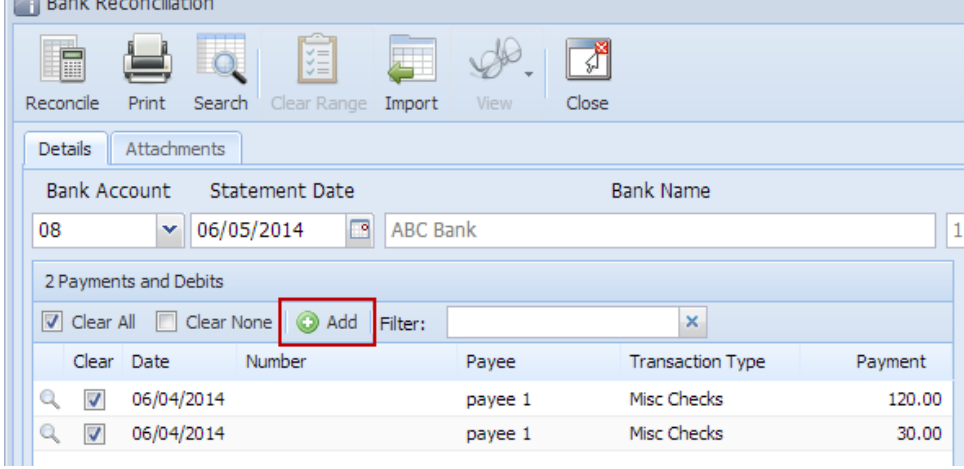

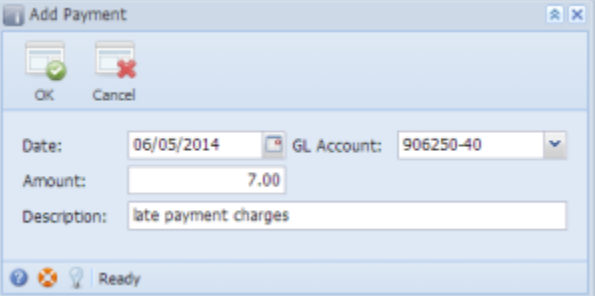

- a. Set the date of the transaction in the **Date field**.
- b. In the **GL Account field**, select the account that will be used as counter-entry for the bank account.
- c. Enter amount of deposit/credit in the **Amount field**.
- d. In the **Description field**, enter the description of this transaction.
- 4. Click **OK toolbar button**.

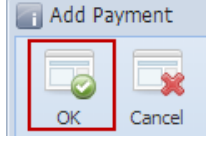

5. The Add Payment screen will be closed bringing you back to the **Bank Reconciliation screen**. The added payment/debit transaction will then be

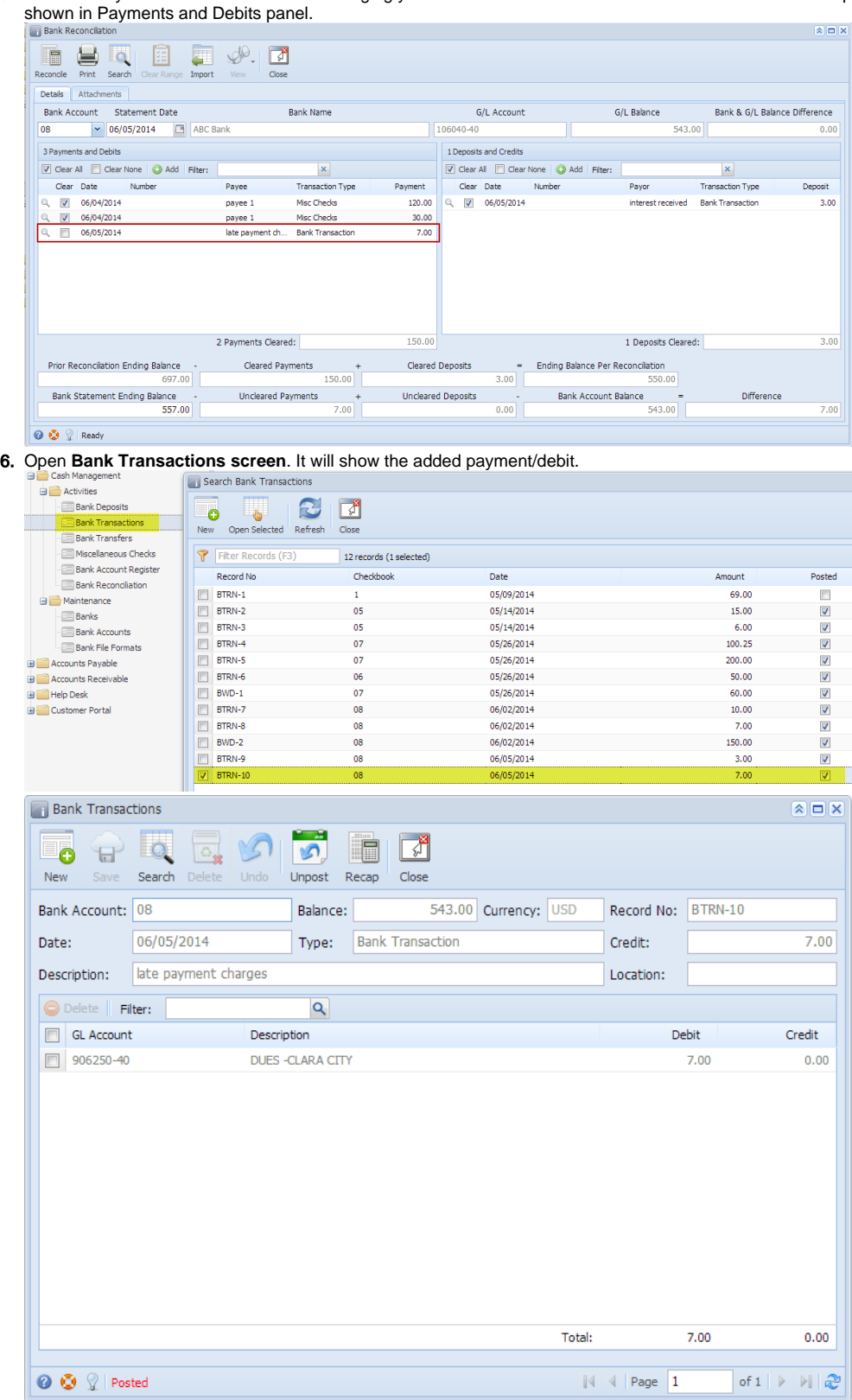